# **Dynamic Pricing Per Product**

This is the help documentation for the Dynamic Pricing Per Product plugin. Before installing the plugin please go through this help document which will make you easier for you.

If you've tried this manual and it hasn't solved your issue, please feel free to contact us at support@wpcodelibrary.com

## **Contents**

- 1. Introduction
- 2. Requirements
- 3. Installation Guide
- 4. How to setup and use plugin?

## **•** Introduction

- Dynamic Pricing Per Product plugin allows you set dynamic price per product based on Below Rules.

- 1. Enable / Disable dynamic price per product.
- 2. Set dynamic price per product based on categories.
- 3. Set dynamic price per product based on user role.
- 4. Set dynamic price per product based on payment gateway.
- 5. Set dynamic price per product based on minimum and maximum quantity.
- 6. Set discounted price either fixed or in percentage.

#### **Requirements**

- 1. WordPress 4.0+
- 2. WooCommerce 3.0 +
- 3. jQuery(comes with WordPress3.8+)
- 4. jQueryUI (comes with WordPress3.8+)
- 5. Latest browsers like Firefoxor, Chrome.

## **Installation Guide**

Installing **Dynamic Pricing Per Product plugin** is very simple and easy. Please follow below steps for installation.

## **Upload via FTP:**

Unzip the .zip file that you have downloaded to your computer and upload to your server via FTP to the plugin directory of your wordpress installation (wp-content > plugins).

## **Upload via WordPress Admin:**

Go to your wordpress admin panel, and then click to plugins. Click on "AddNew" and then upload the zip file of the plugin with the Upload Plugin button.

## **Activate the Plugin**

Once you uploaded your plugin successfully you will find **Dynamic Pricing Per Product** in your plugin list. Click on activate That's It!

#### **How to setup and use plugin?**

o **Setting up a plugin is very easy and user friendly. Once you activate the plugin you will find Set dynamic price settings tab under each product data tab. Where you can do all settings.**

o

Please see below screenshots for more understanding.

# 1. Screenshot ( Backend settings )

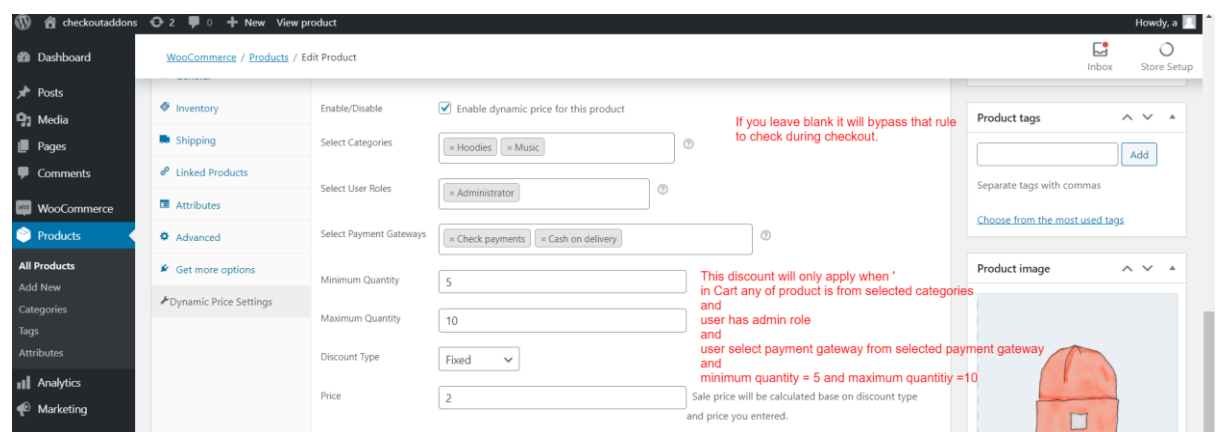

2. Plugin in Action ( Front side )

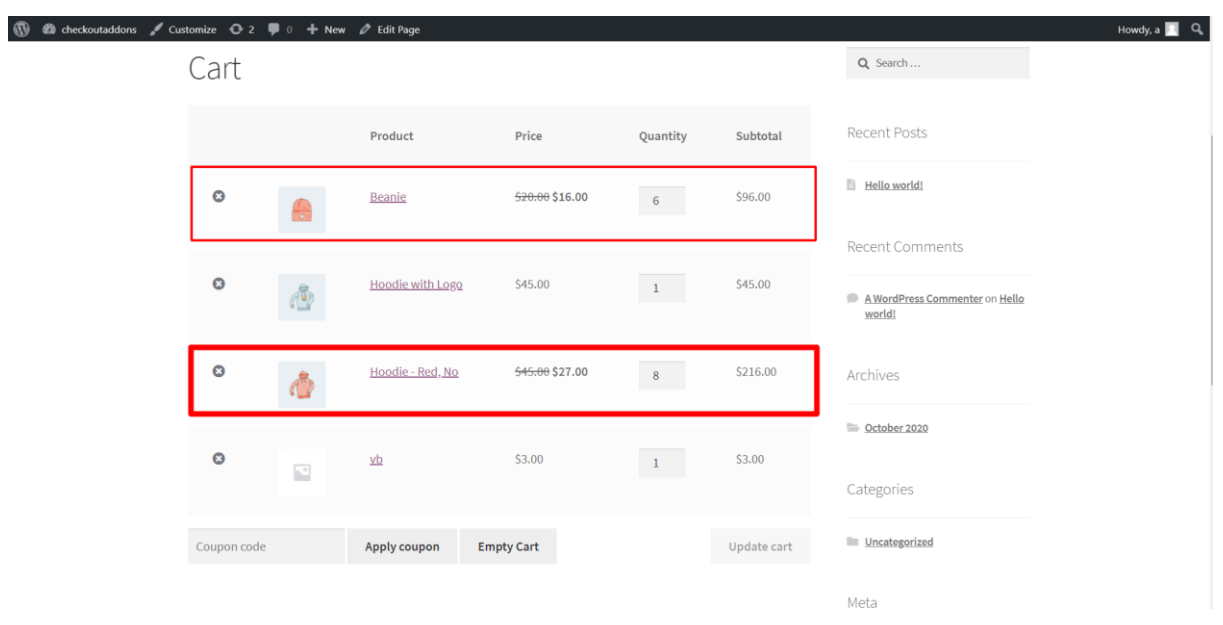

-- End of Document--